# King Saud University: Install Jabber on Windows

### System requirements

Microsoft Windows 10, 32 and 64 bit

### Installation

- 1. Download Cisco Jabber for Windows . you can get it form ETC website https://etc.ksu.edu.sa/ar/swtools
- 2. Double-click the downloaded CiscoJabberSetup <version number>.msi file to start the installation.
- 3. Read the notices and disclaimers and then click Accept and Install.

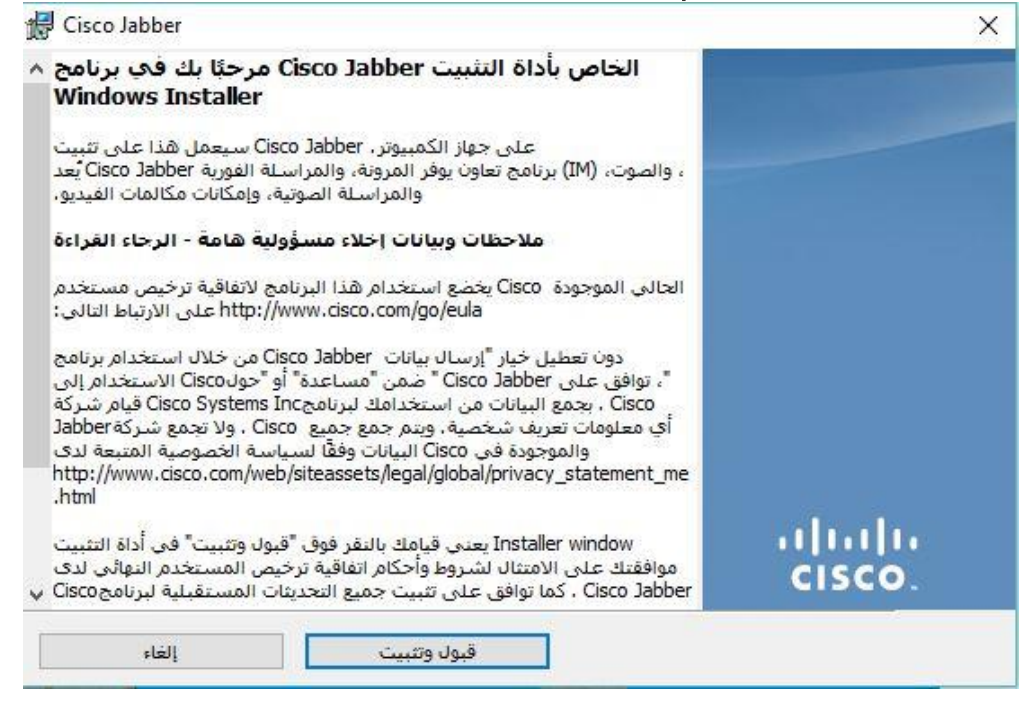

4. You may have to wait for Cisco Jabber to be installed.

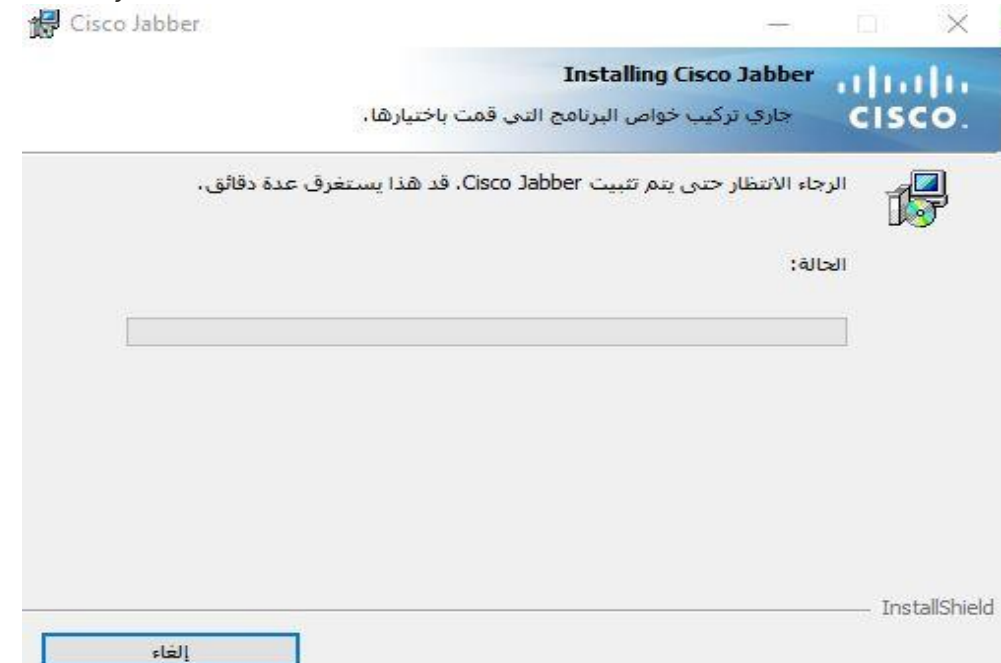

5. When the Cisco Jabber installer has completed, click Finish.

- 3

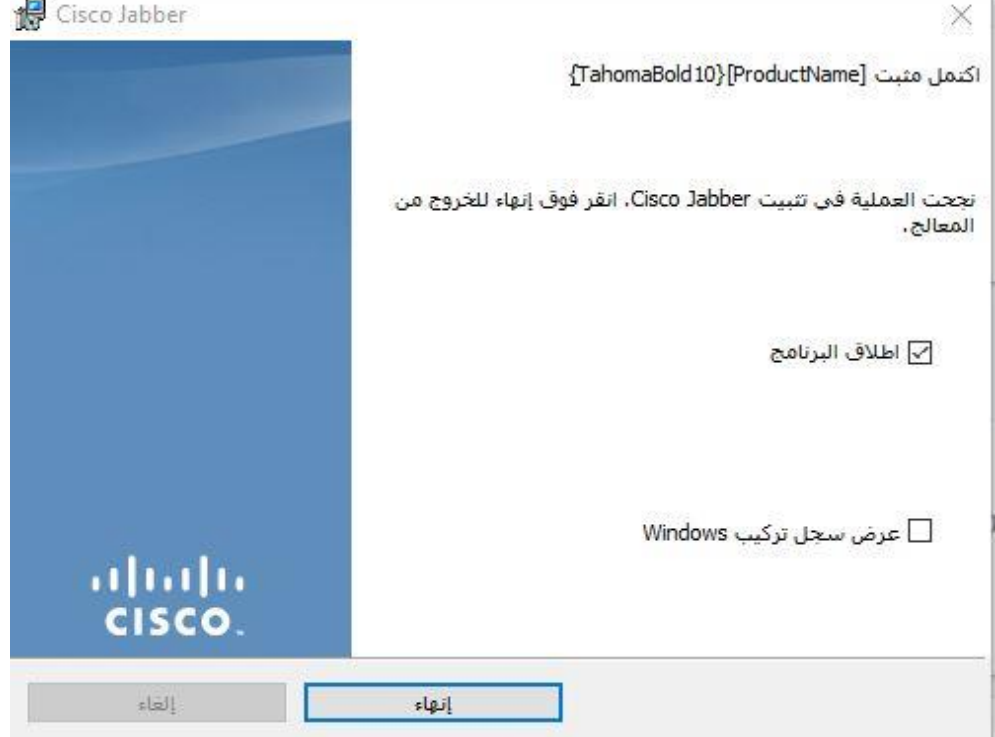

### Sign in

1. After you have opened the Jabber application, the Web Login screen appears. Enter your KSU ID and your KSU ID / password and then click Login. Two-step authentication may also be required.

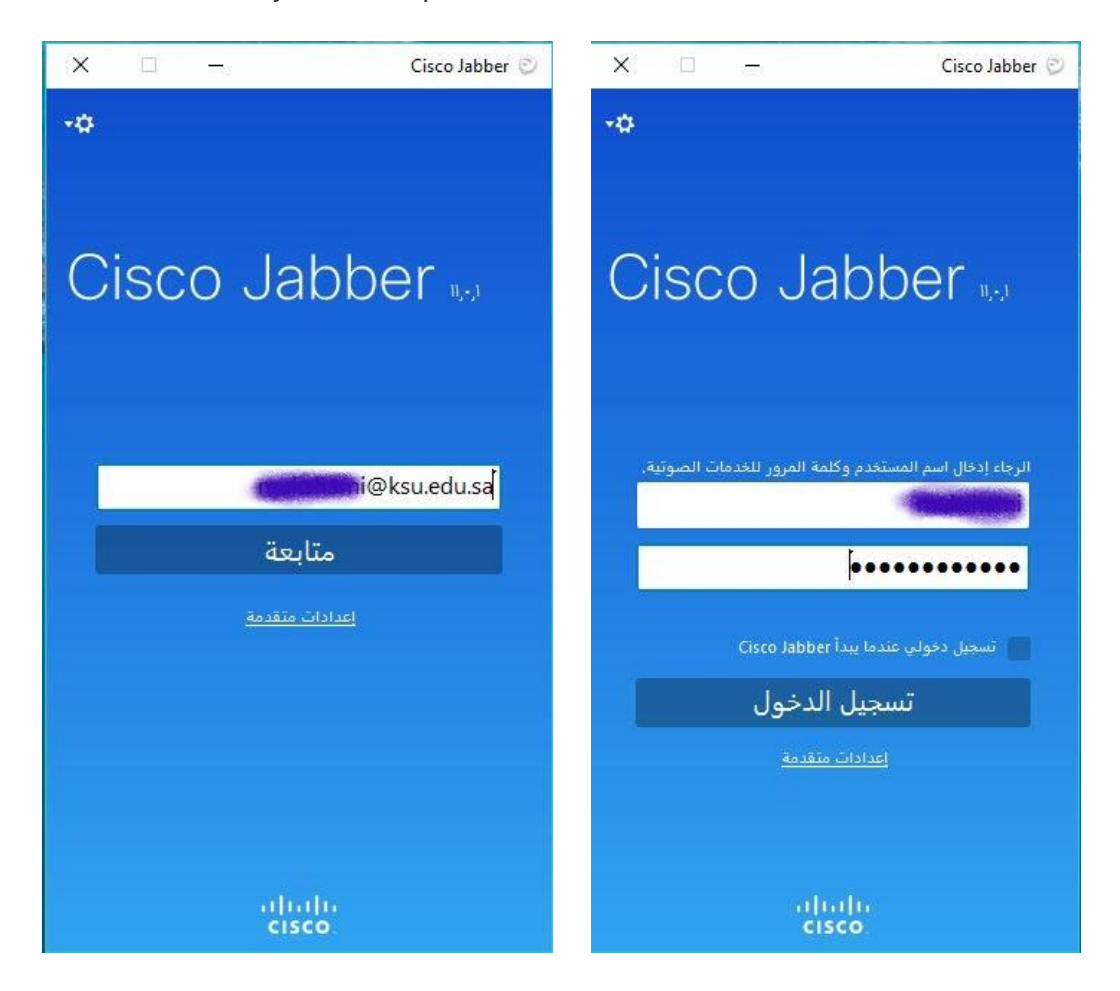

### Use Cisco Jabber

1. You can place a call by writing the number in the search bar then press the call button.

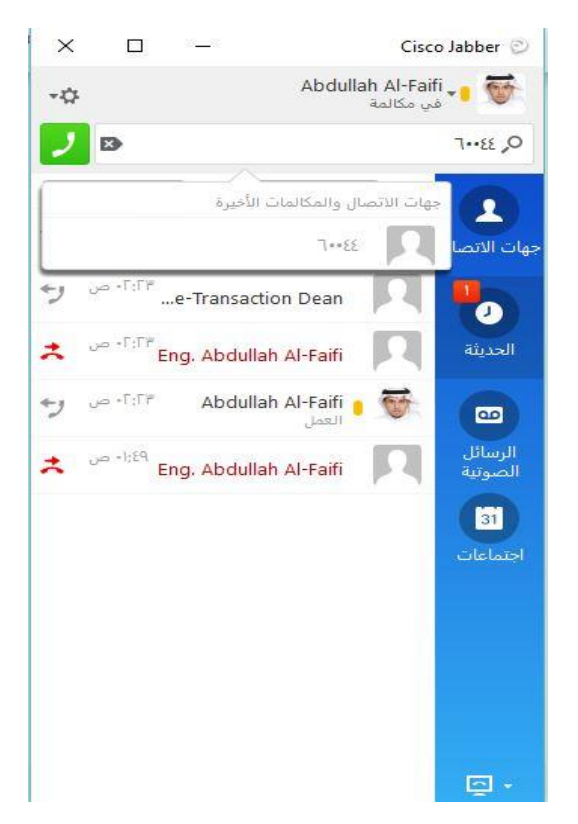

2. You can listen to voicemail and explore all messages reached in your mailbox :

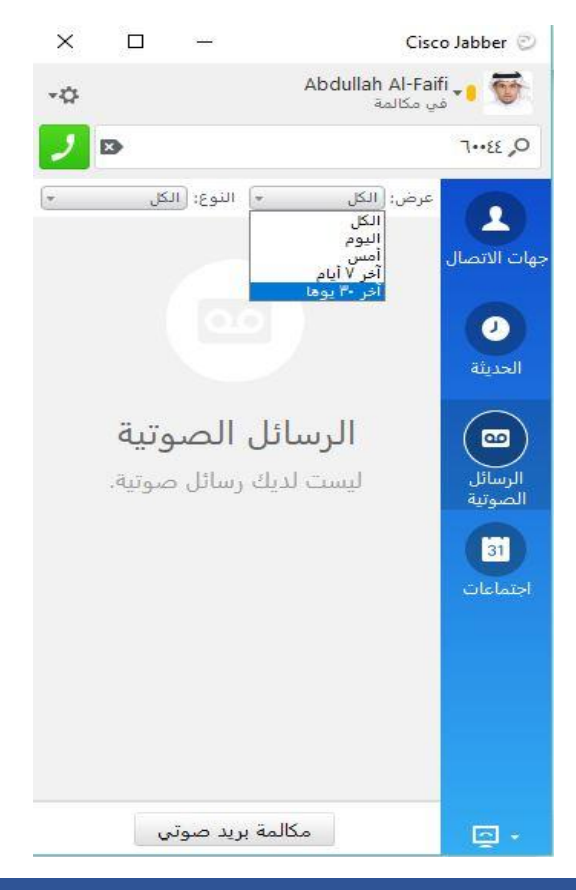

## Sign out

1. Click the Settings icon in the upper left-hand corner and then click Sign out.

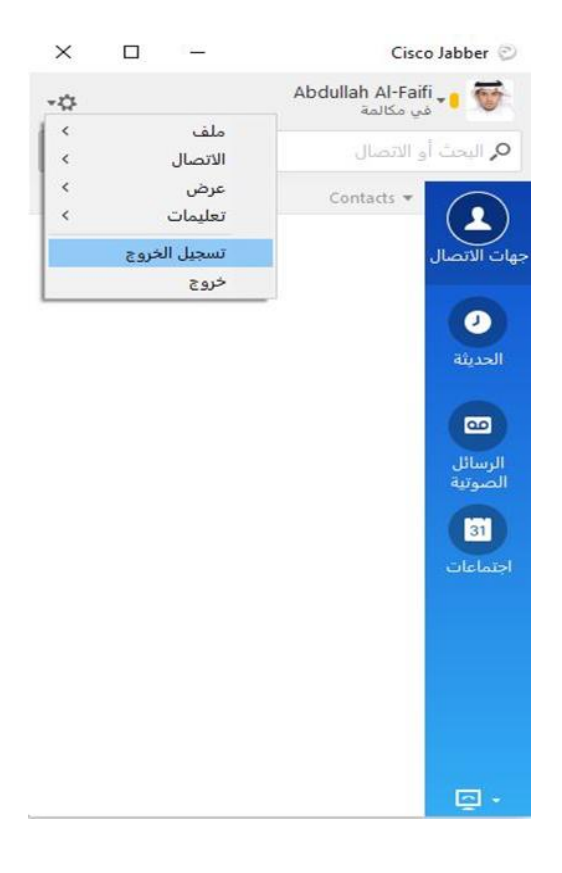